#### ФЕДЕРАЛЬНОЕ ГОСУДАРСТВЕННОЕ АВТОНОМНОЕ ОБРАЗОВАТЕЛЬНОЕ УЧРЕЖДЕНИЕ ВЫСШЕГО ОБРАЗОВАНИЯ

#### **«САНКТ-ПЕТЕРБУРГСКИЙ ПОЛИТЕХНИЧЕСКИЙ УНИВЕРСИТЕТ ПЕТРА ВЕЛИКОГО»**

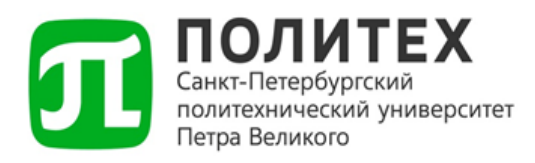

# **ДОСТУП К ПОЧТОВОМУ СЕРВЕРУ**

## При использовании почтовых клиентов

*Версия 2.0 от 18.12.2023 г.*

Санкт-Петербург

2023 г.

## **СОДЕРЖАНИЕ**

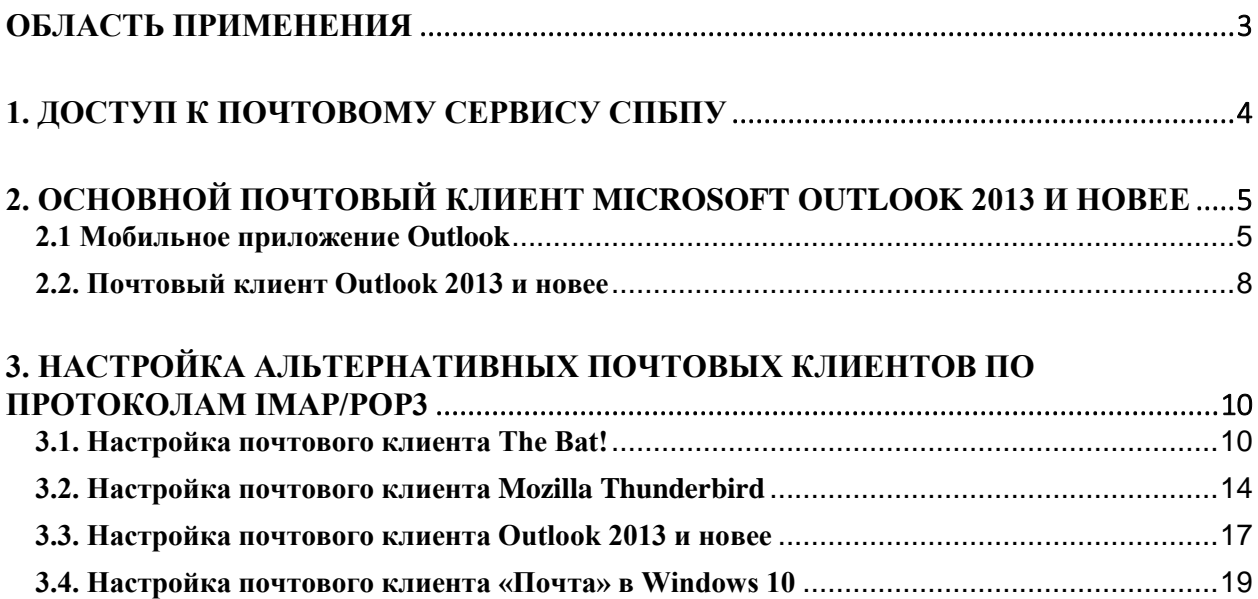

## **Область применения**

<span id="page-2-0"></span>Данная инструкция разработана для тех студентов и сотрудников, которые будут использовать почтовые клиенты вместо веб-интерфейса, расположенного на странице https://mail.spbstu.ru/owa/.

Приоритетным режимом работы с почтовым сервером без использования веб-интерфейса является работа через почтовый клиент Microsoft Outlook 2013 и новее по протоколу MAPI.

Если по каким-то причинам вы не можете воспользоваться почтовым клиентом Outlook или работать через него по протоколу MAPI, то данная инструкция включает в себя примеры настройки учётных записей почтового сервера СПбПУ в наиболее часто используемых почтовых клиентах по протоколам IMAP или POP3.

*Обращаем Ваше внимание, что первичная настройка любого почтового клиента должна производиться в сети СПбПУ.*

Обращаем Ваше внимание, что если Вы являетесь сотрудником СПбПУ, то в настройках адрес электронной почты необходимо указывать в следующем виде  $\leq$ Ваш логин $\geq$ @spbstu.ru.

## **1. Доступ к почтовому сервису СПбПУ**

<span id="page-3-0"></span>Доступ к почте возможен через:

1. Веб-клиент по ссылке [https://mail.spbstu.ru/owa/](https://mail.spbstu.ru/owa)

2. Почтовый клиент – Mozilla Thunderbird, Microsoft Outlook, The Bat! и другие.

В обоих случаях для доступа к почте используется Ваша корпоративная учетная запись. Первичную настройку почты необходимо выполнить внутри сети СПбПУ.

*Работа с почтовым сервером через почтовые клиенты вне сети СПбПУ по протоколу IMAP и POP3 доступна с ограничениями. Разрешено читать и скачивать почту на компьютер. Отправка почты доступна из сети СПбПУ. При работе через Microsoft Outlook ограничений нет.*

В обоих вариантах доступ к почте через описанные способы применяется для всех учетных записей Университета, включая студенческие (@edu.spbstu.ru). Все дальнейшие настройки указаны на примере студенческой учётной записи. Для учётной записи сотрудника настройки аналогичные, за исключением полей, где необходимо ввести домен. Сотрудникам необходимо указывать домен spbstu.ru.

# <span id="page-4-0"></span>**2. Основной почтовый клиент Microsoft Outlook 2013 и**

#### **новее**

## **2.1 Мобильное приложение Outlook**

<span id="page-4-1"></span>При входе в приложение сразу предлагается войти в учетную запись. Выбираем «Добавление учетной записи». Если приложение покажет, что существует учетная запись типа Office 365, то нажимаем «Пропустить эту учетную запись».

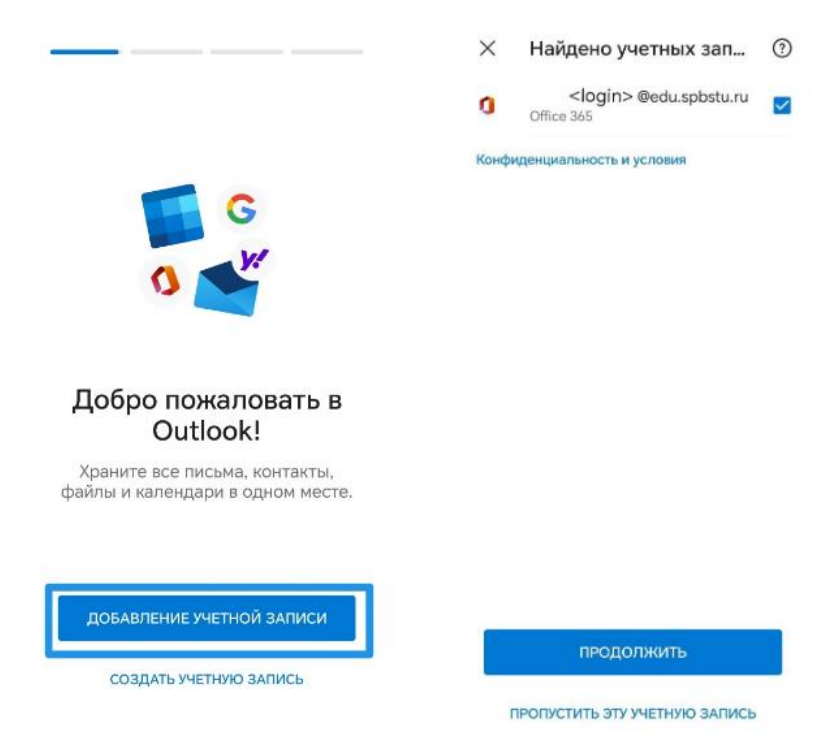

Рисунок 1. Добавление учетной записи. Пропуск записи типа Office 365.

Далее вводим логин корпоративной электронной почты, после чего выбираем тип учетной записи «Exchange».

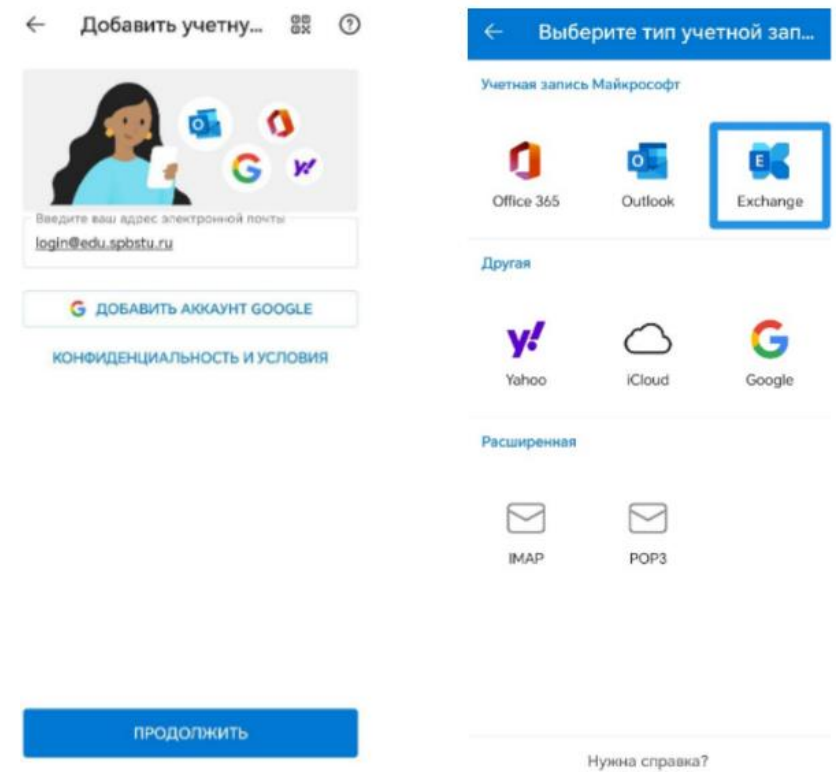

Рисунок 2. Ввод электронной почты. Выбор типа учетной записи.

На следующем шаге вводим параметры.

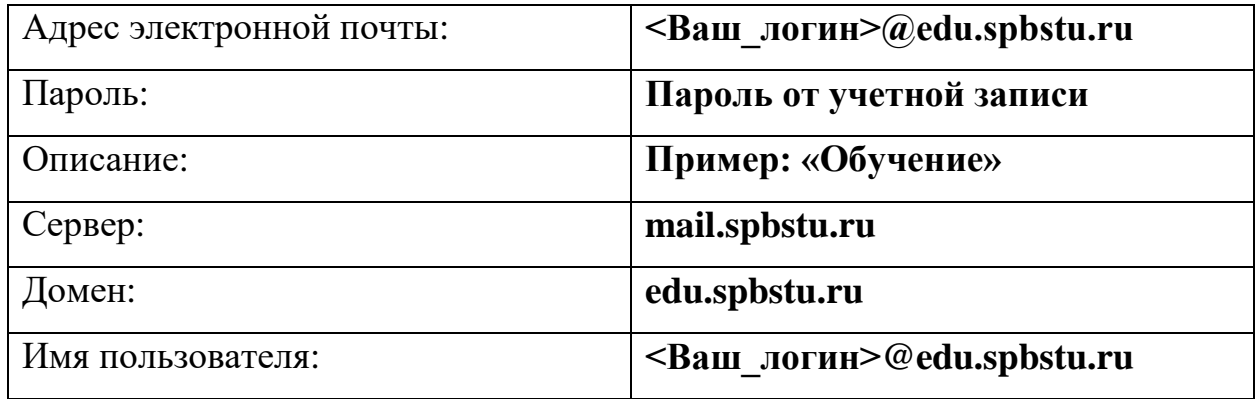

При добавлении почты в мобильном приложении на iOS поля «сервер», домен» и «имя пользователя» не используются.

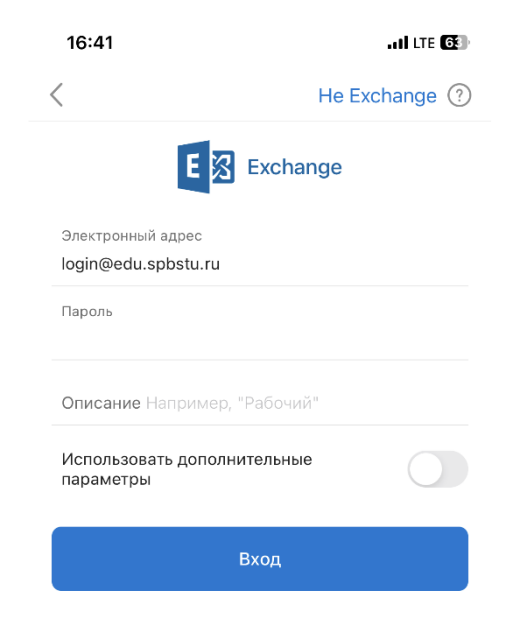

Рисунок 3. Outlook для ОС iOS.

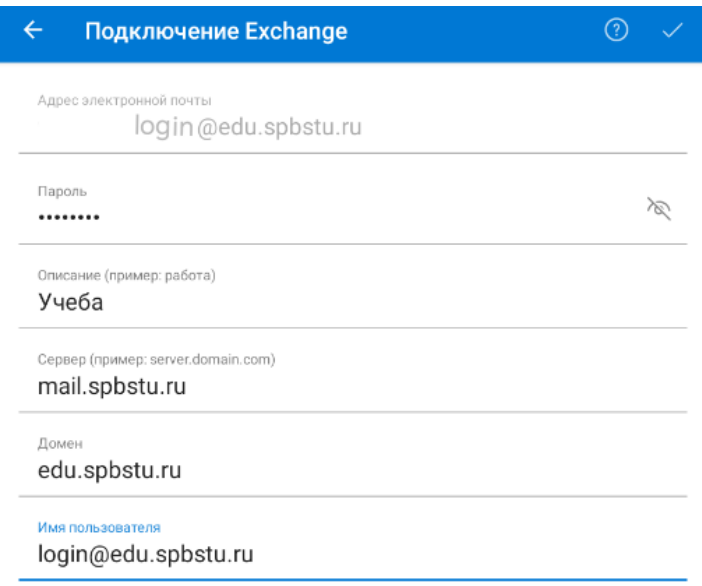

Рисунок 4. Outlook для ОС Android.

## **2.2. Почтовый клиент Outlook 2013 и новее**

## <span id="page-7-0"></span>*Обращаем внимание, что использование продукта возможно только при наличии лицензии.*

После открытия приложения вводим данные в поле «Электронный адрес», после чего нажимаем «Дополнительные параметры» и ставим галочку «Настроить учетную запись вручную».

 $\times$ 

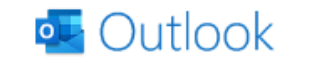

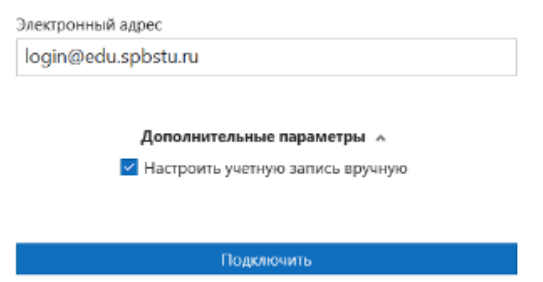

Рисунок 5. Настроить учетную запись вручную.

Далее выбираем тип учетной записи «Exchange».

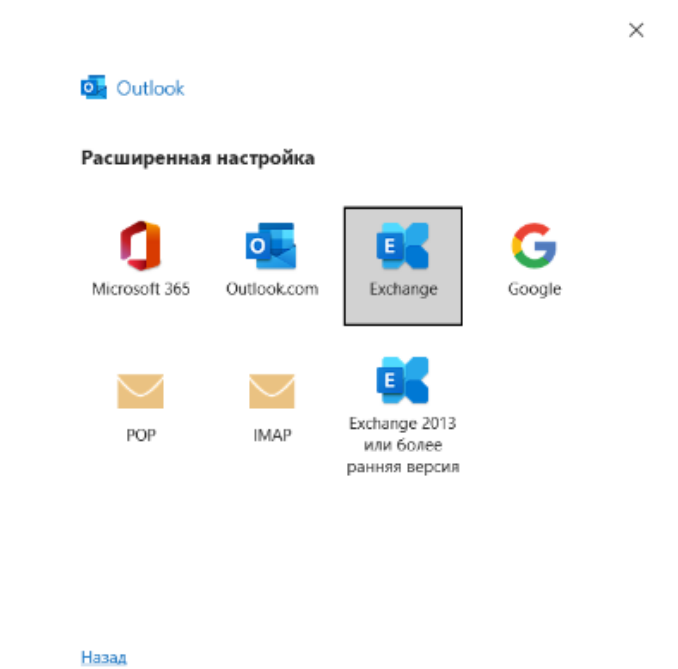

Рисунок 4. Тип учетной записи «Exchange».

Затем устанавливаем, за какое время на устройство будет загружена почта.  $\times$ .<br>Наметры ущетной записи Evch:  $\overline{a}$ 

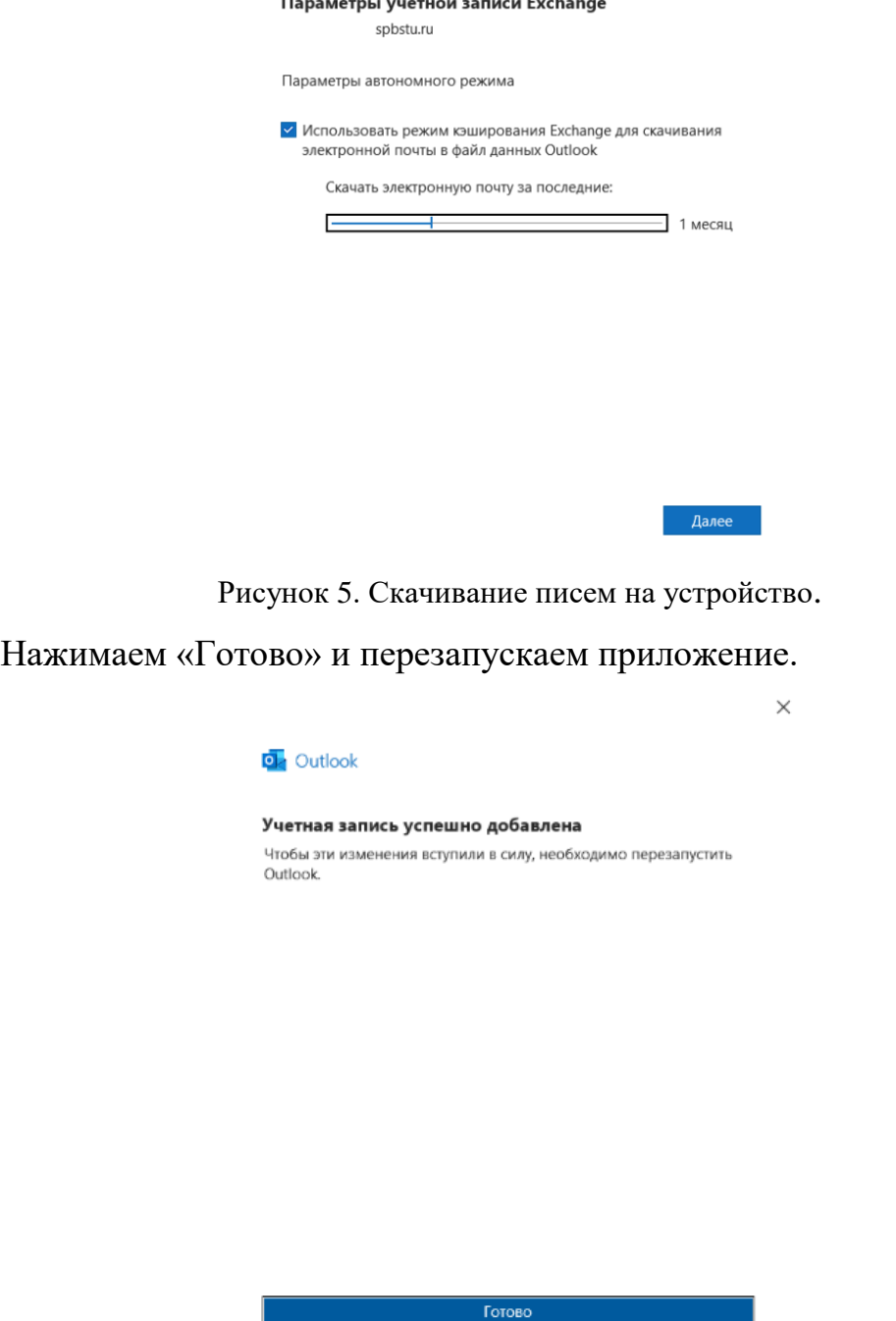

Рисунок 6. Учетная запись успешно добавлена.

Авторизоваться в почте через бесплатный почтовый клиент Outlook for Windows невозможно ввиду некоторых технических ограничений. Если доступ к лицензионной версии Outlook отсутствует, то воспользуйтесь вебинтерфейсом почты по адресу: https://mail.spbstu.ru/owa/ или переходите к п.3.4 данного руководства.

# <span id="page-9-0"></span>**3. Настройка альтернативных почтовых клиентов по протоколам IMAP/POP3**

## **3.1. Настройка почтового клиента The Bat!**

<span id="page-9-1"></span>Открываем почтовый клиент и выбираем создание нового почтового ящика.

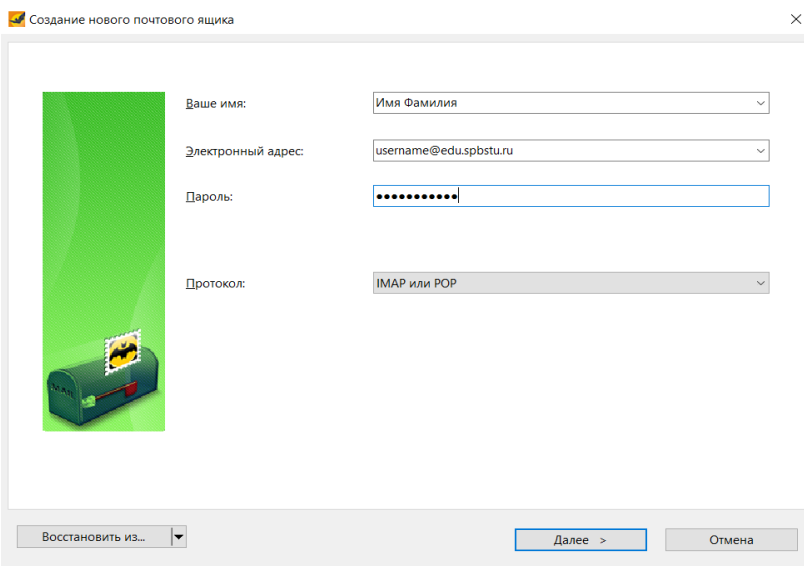

Рисунок 9. Создание нового почтового ящика.

Указываем в полях данные корпоративной электронной почты, после чего нажимаем кнопку «Далее».

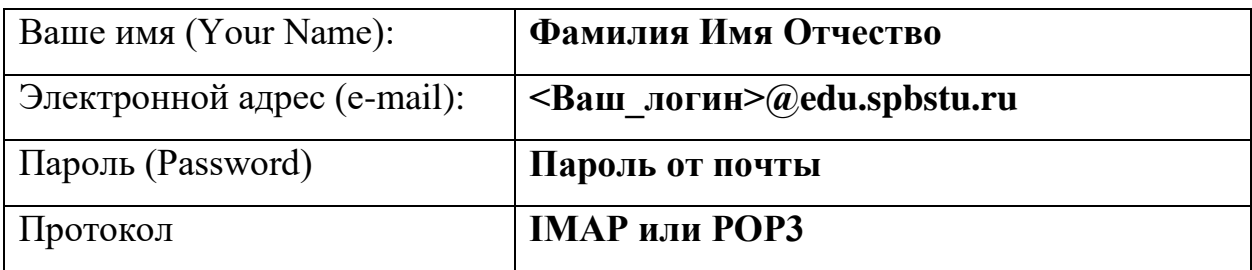

Настройки для протокола IMAP:

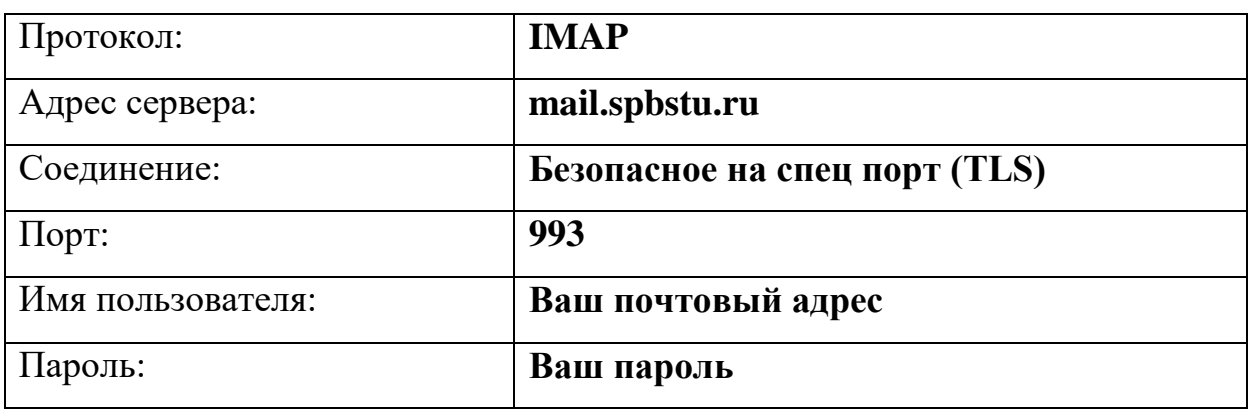

Пример настроек IMAP в интерфейсе программы представлен на рисунке ниже.

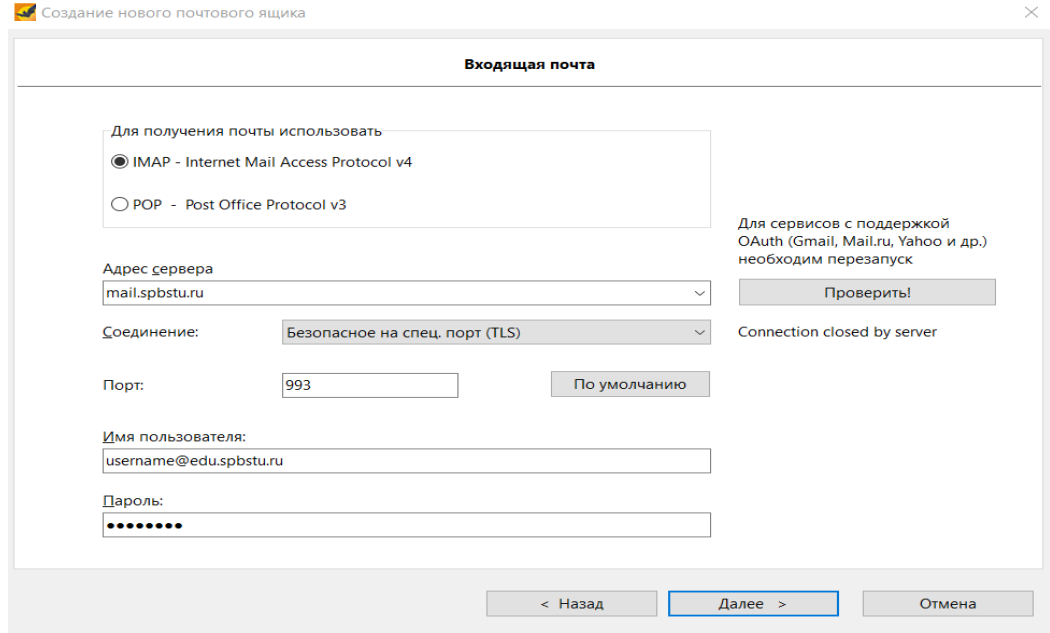

Рисунок 10. Пример настроек IMAP в интерфейсе The Bat!

| Адрес сервера исходящей<br>почты: | mail.spbstu.ru                      |
|-----------------------------------|-------------------------------------|
| Соединение:                       | Безопасное на спец. порт (STARTTLS) |
| $\Box$ opt:                       | 587                                 |

Выбрать пункт «Мой сервер SMTP требует аутентификации».

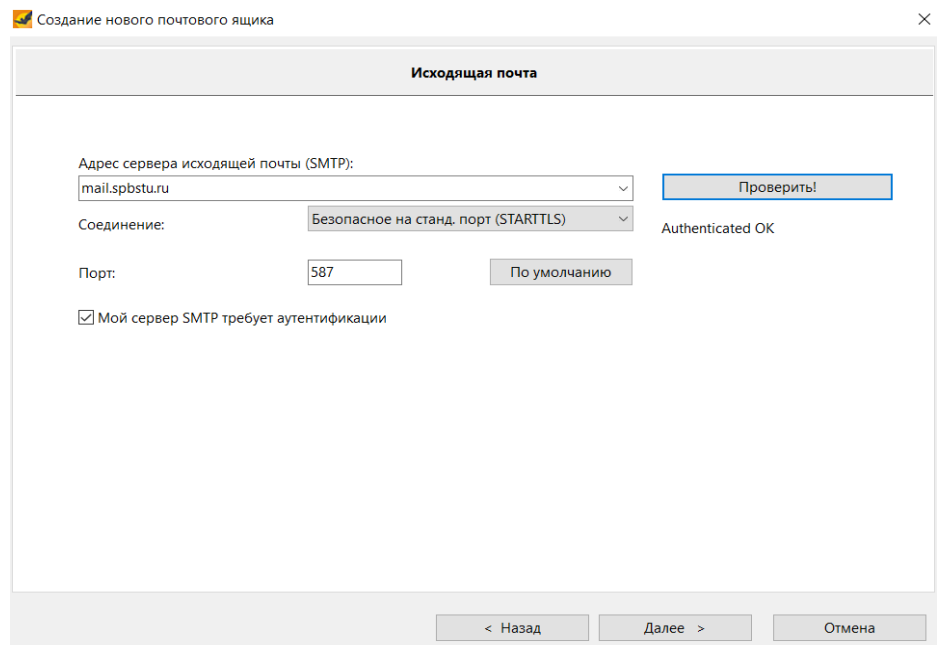

Рисунок 11. Пример настроек SMTP.

Нажимаем кнопку «Далее» и в следующем окне выбираем «Готово». Настройка для POP3:

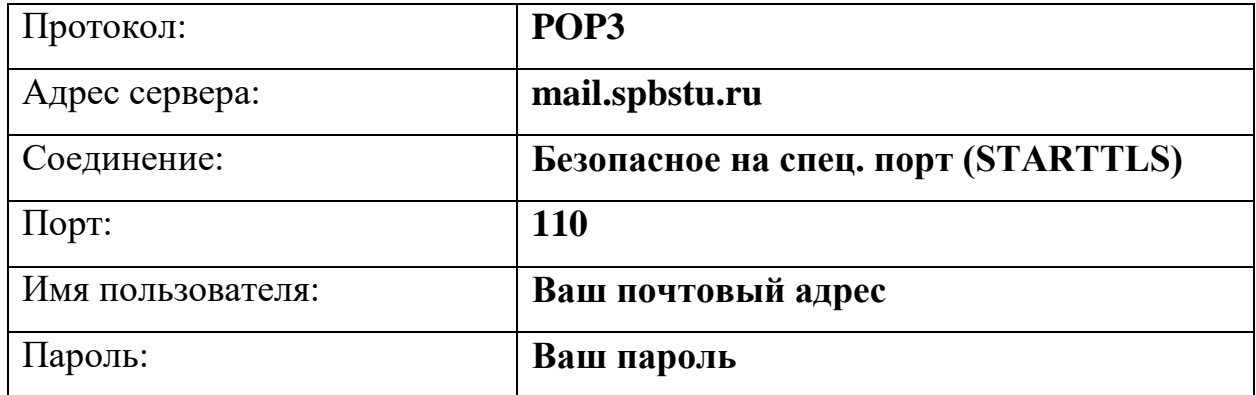

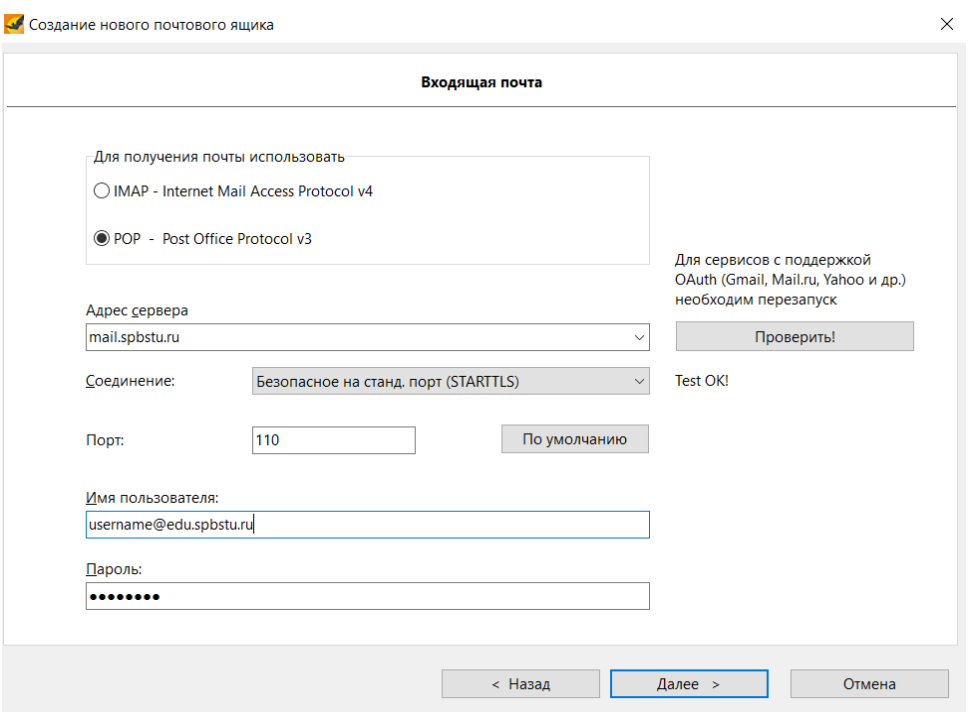

Рисунок 12. Пример настроек POP3 в интерфейсе The Bat!

| Адрес сервера исходящей | mail.spbstu.ru                      |
|-------------------------|-------------------------------------|
| почты:                  |                                     |
| Соединение:             | Безопасное на спец. порт (STARTTLS) |
| $\pi$ :                 | 587                                 |

Выбрать пункт «Мой сервер SMTP требует аутентификации».

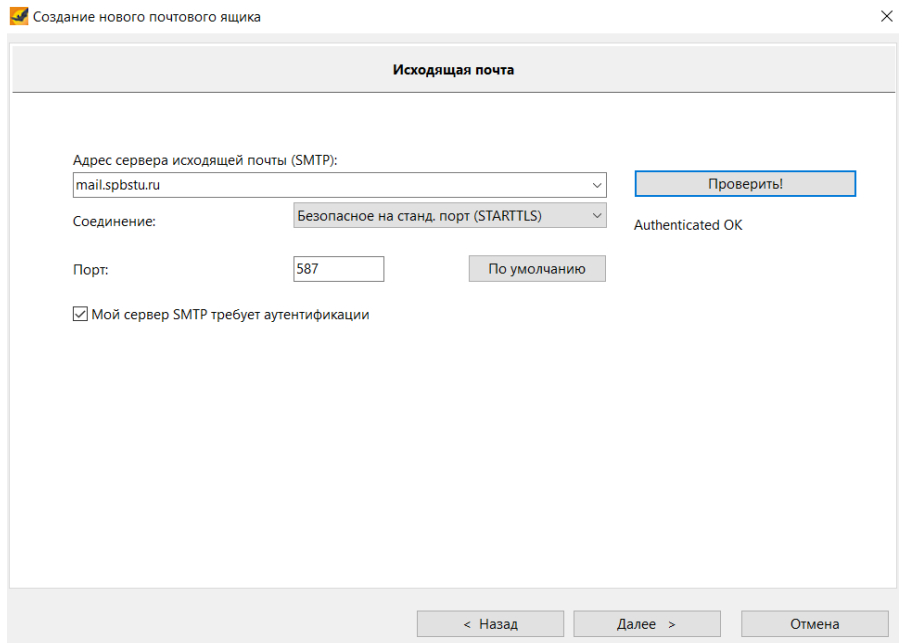

Рисунок 13. Пример настроек SMTP.

Для завершения настройки нажимаем кнопку «Готово».

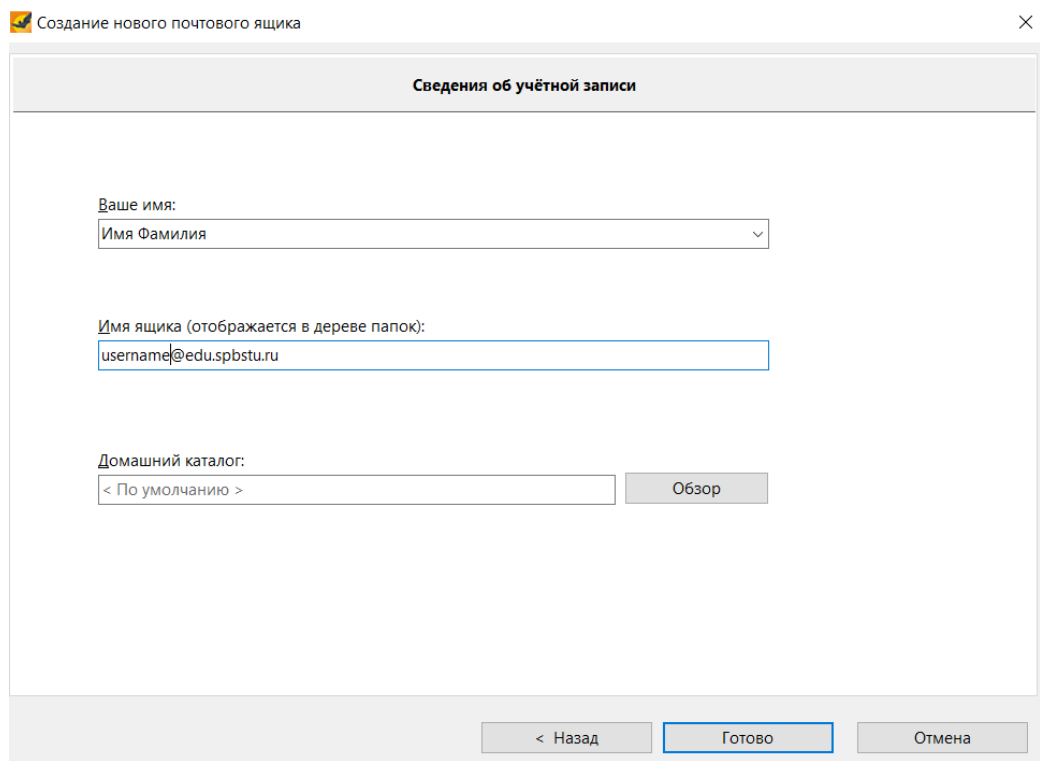

Рисунок 14. Завершение настройки.

Настройка выполнена успешно.

## <span id="page-13-0"></span>**3.2. Настройка почтового клиента Mozilla Thunderbird**

**В чтение сообщений** ⊘ Создание новых сообщений **Q** Поиск Выберите, что нужно настроить Адресная ⊠ Электронная почта **• Календарь** 国 Thunderbird позволяет вам подключить существующую учётную запи

Выбираем настройку электронной почты.

Импорт из другой программы

Thunderbird может импортировать почтовые сообщения, содержимое  $\dddotsc$ 

Рисунок 15. Меню выбора настройки.

Указываем в полях данные вашей электронной почты.

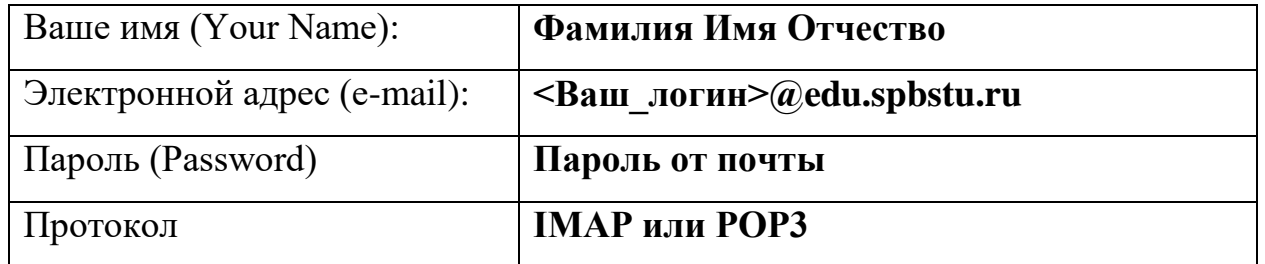

Настройка имеющейся у вас учётной записи электронной почты

Чтобы использовать текущий адрес электронной почты, введите свои учетные данные. ...<br>Thunderbird автоматически выполнит поиск рабочей и рекомендованной конфигурации сервера. Thunderbird автоматически выполнит поиск рабочей и рекомендованной конфигурации сервера.

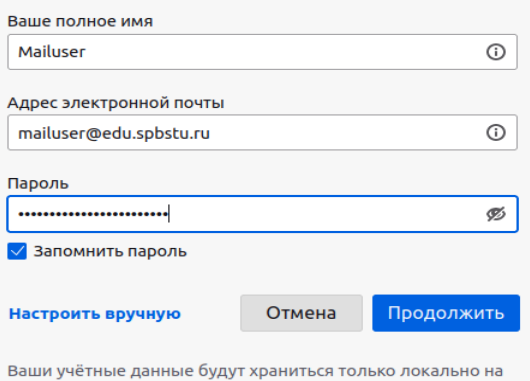

вашем компьютере

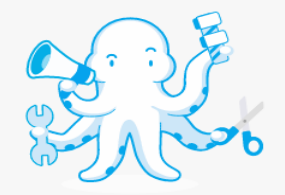

Рисунок 16. Настройка учётной записи электронной почты.

Выбираем пункт «Настроить вручную».

Настройка для протокола IMAP:

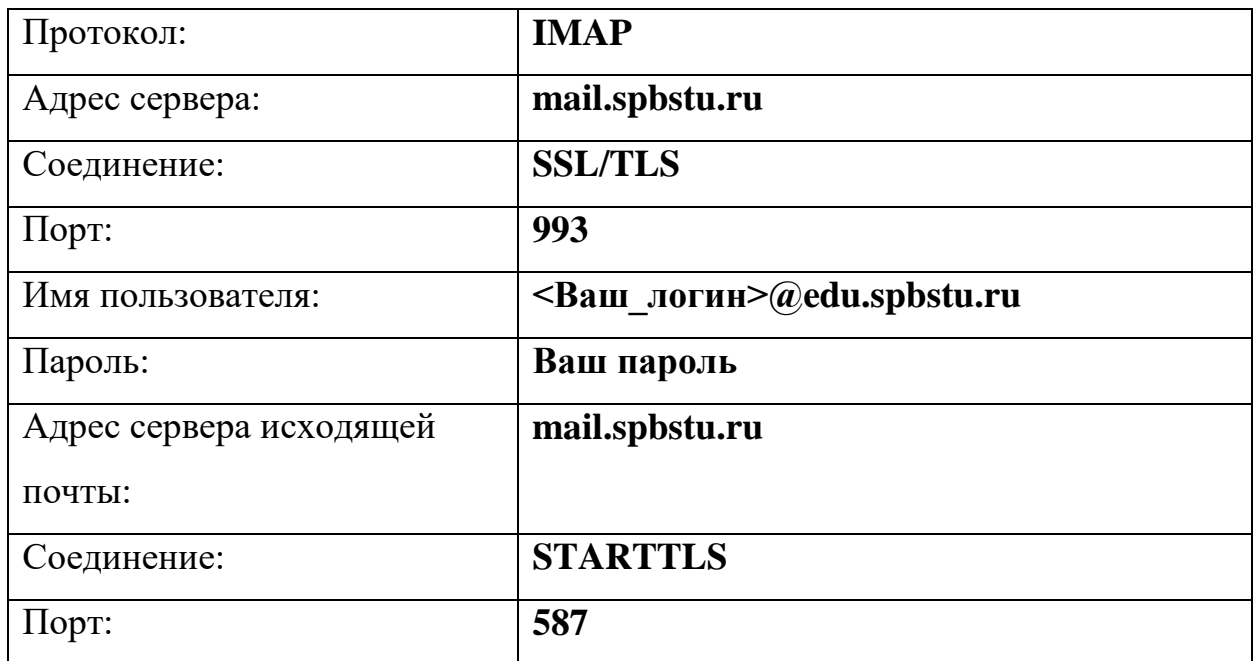

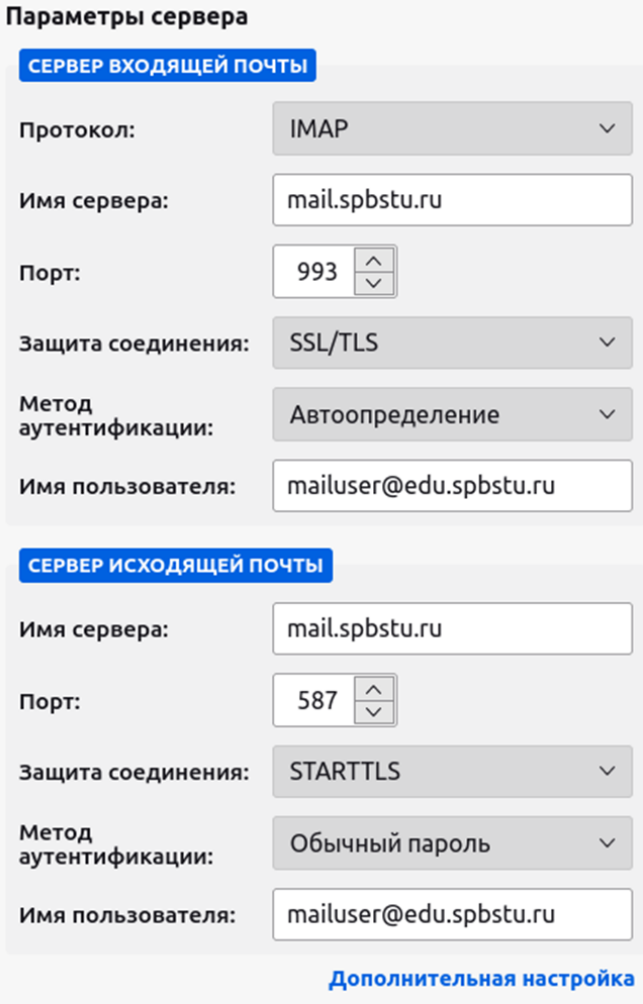

Рисунок 17. Параметры сервера для протокола IMAP.

Настройка для POP3:

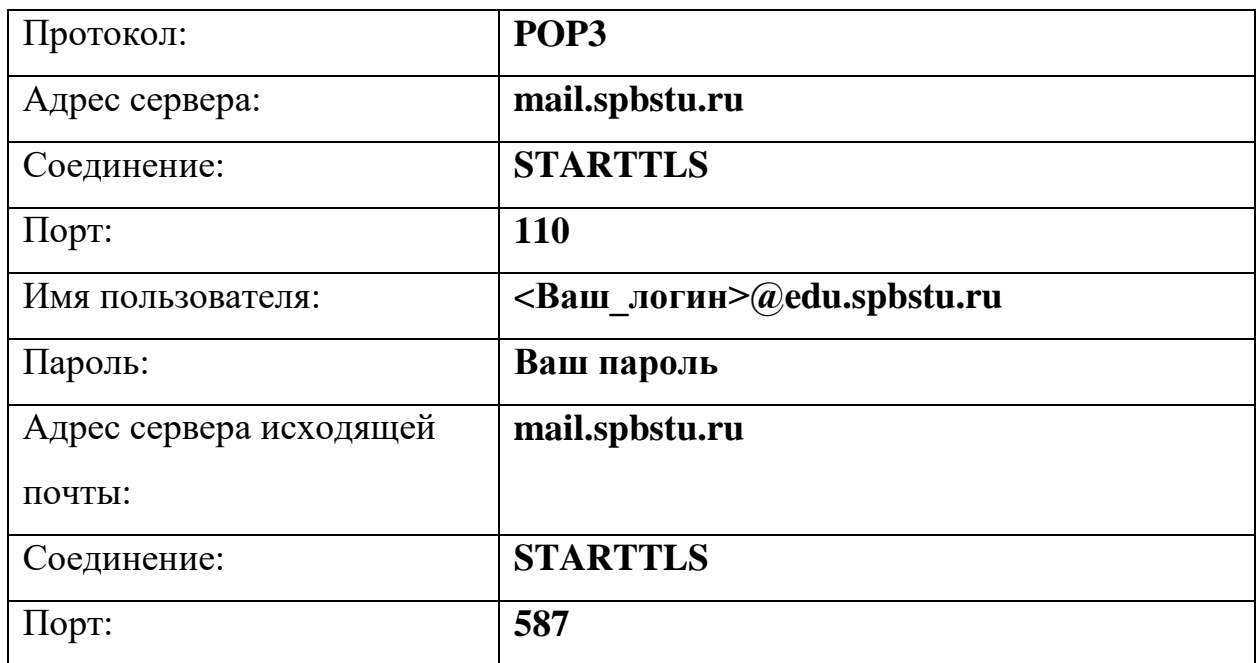

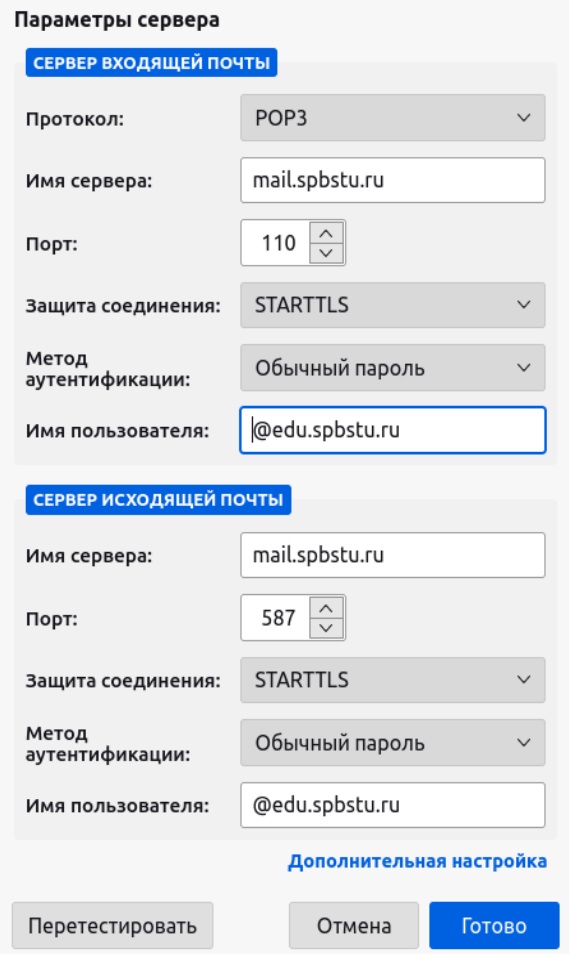

Рисунок 18. Параметры сервера для протокола POP3. Для завершения настройки нажимаем кнопку «Готово». Настройка выполнена успешно.

## <span id="page-16-0"></span>**3.3. Настройка почтового клиента Outlook 2013 и новее**

Открываем добавление аккаунта и выбираем пункт «Добавление вручную» (Manual setup or additional server types).

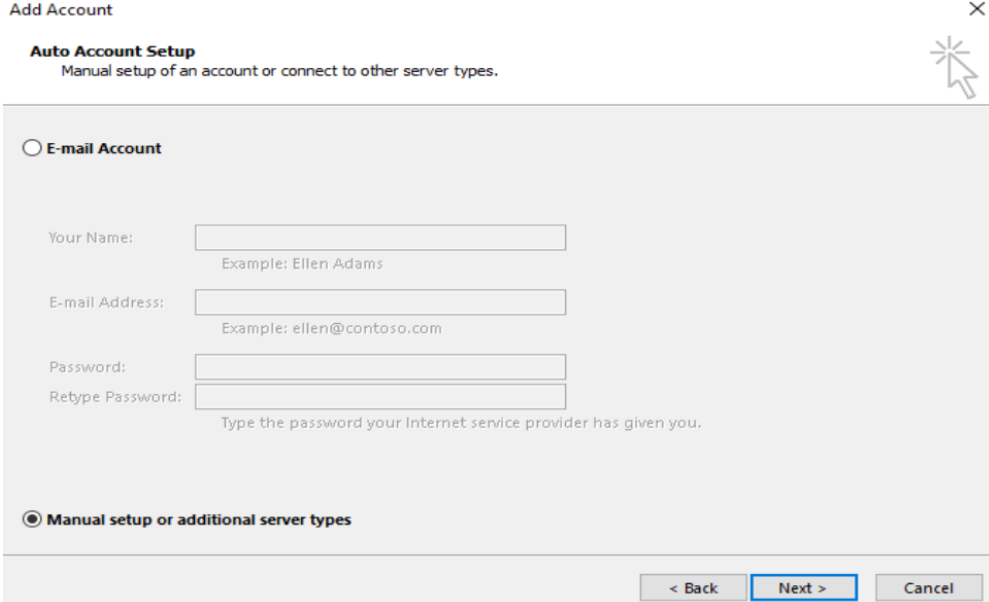

Рисунок 19. Добавление нового аккаунта.

## Выбираем подключение «POP3 or IMAP».

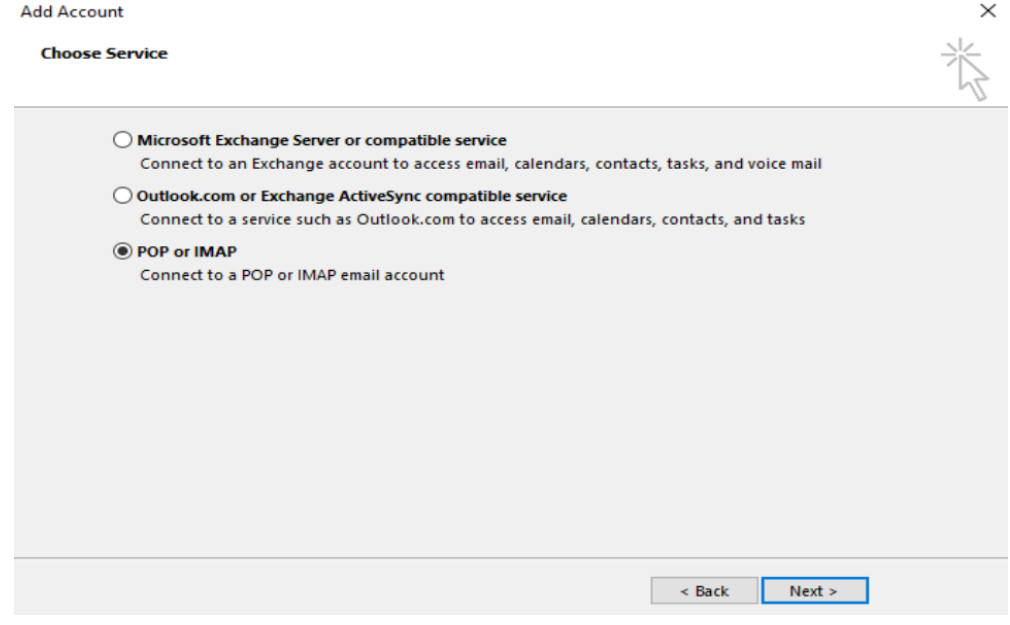

Рисунок 20. Выбор подключения по протоколу.

## Указываем данные Вашей учётной записи:

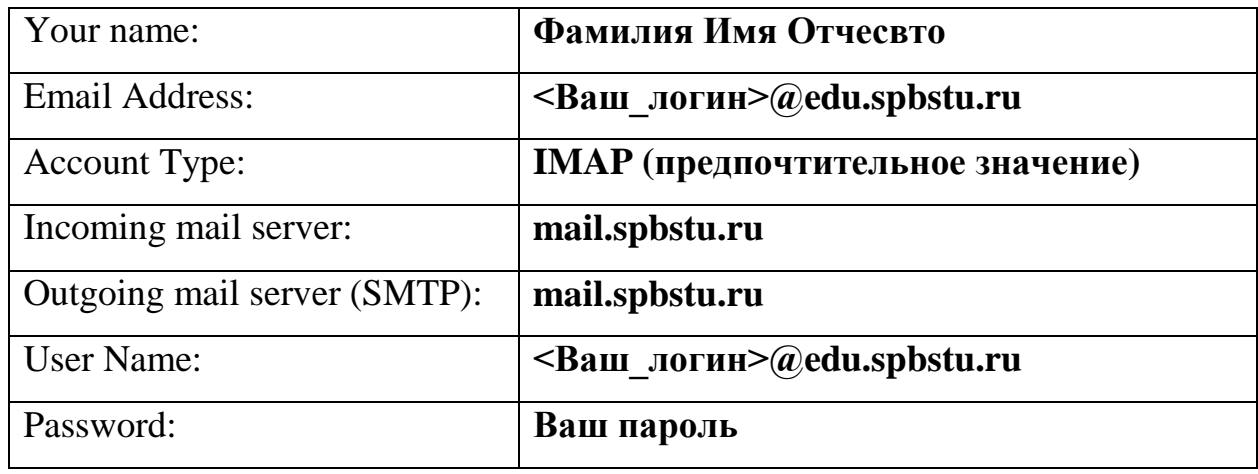

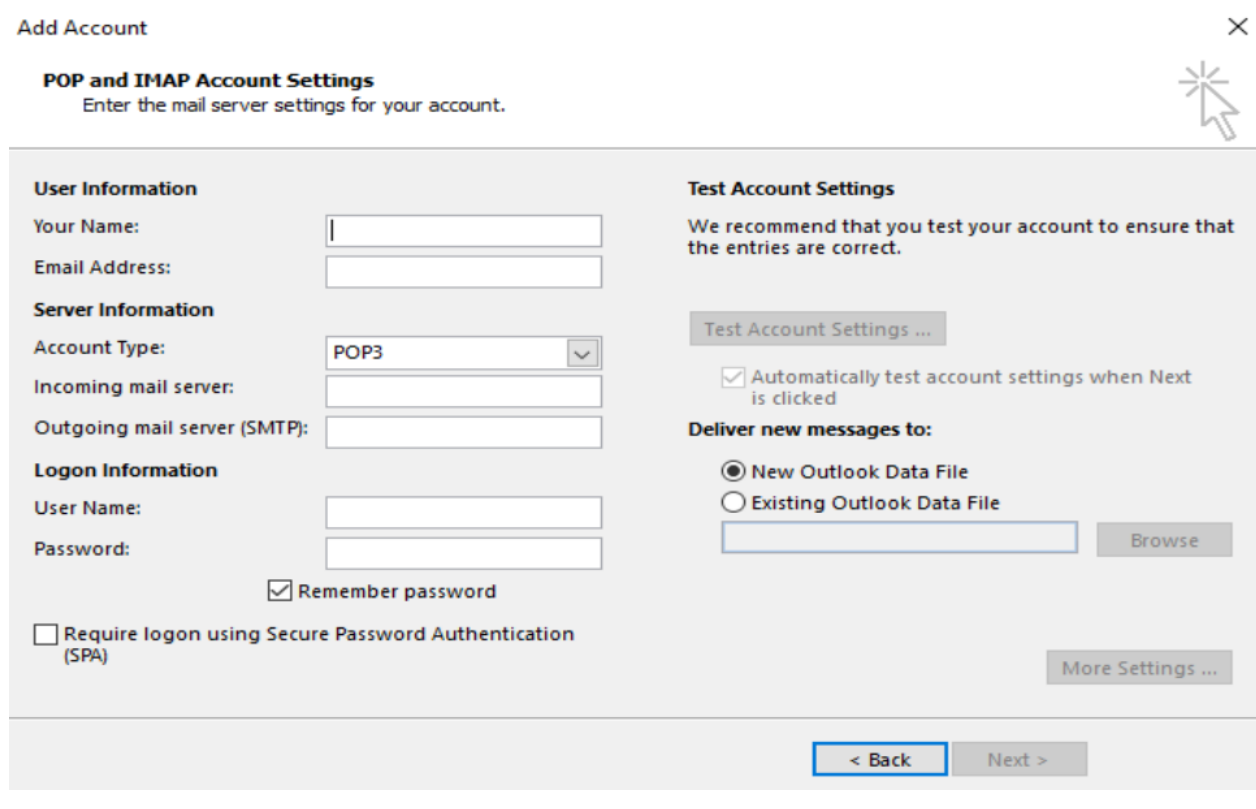

Рисунок 21. Завершение настройки.

## <span id="page-18-0"></span>**3.4. Настройка почтового клиента «Почта» в Windows 10**

Открываем почтовый клиент и выбираем «Добавить уч. запись».

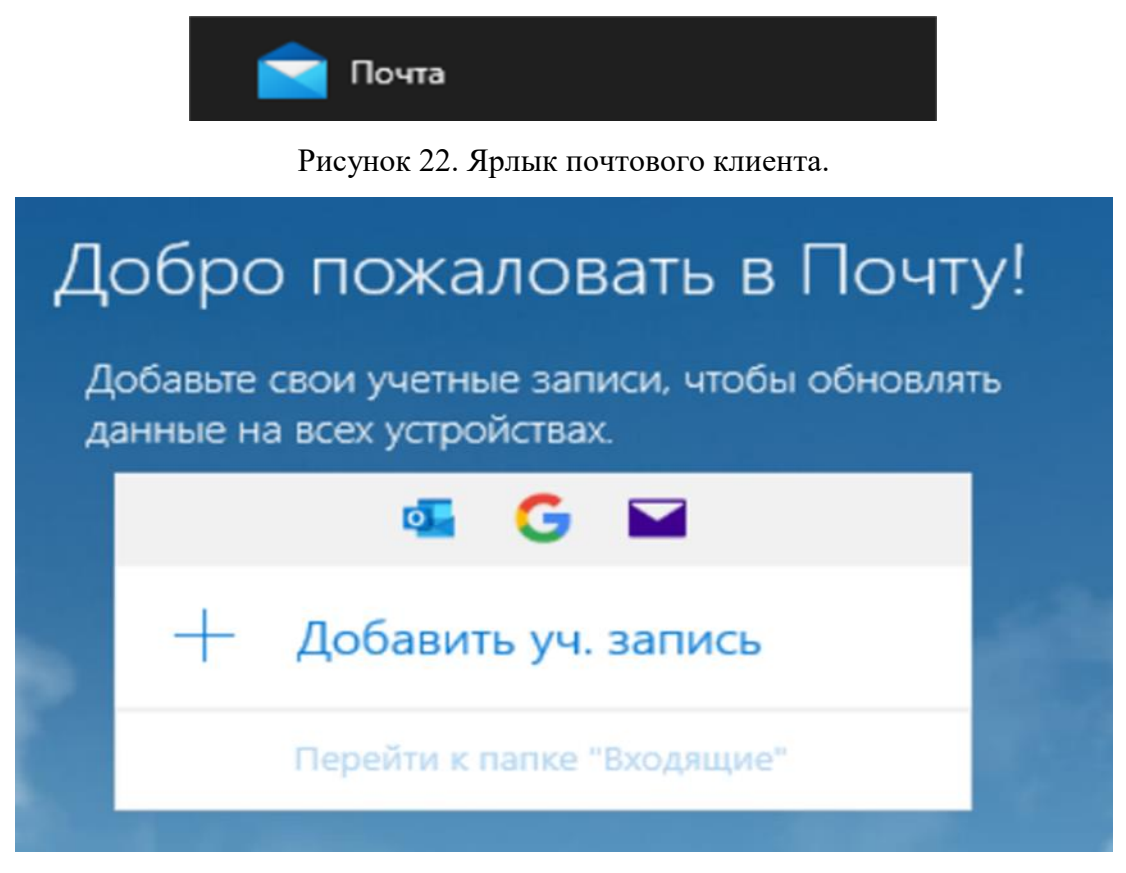

Рисунок 23. Добавление учётной записи.

Выбираем настройку для работы с Exchange:

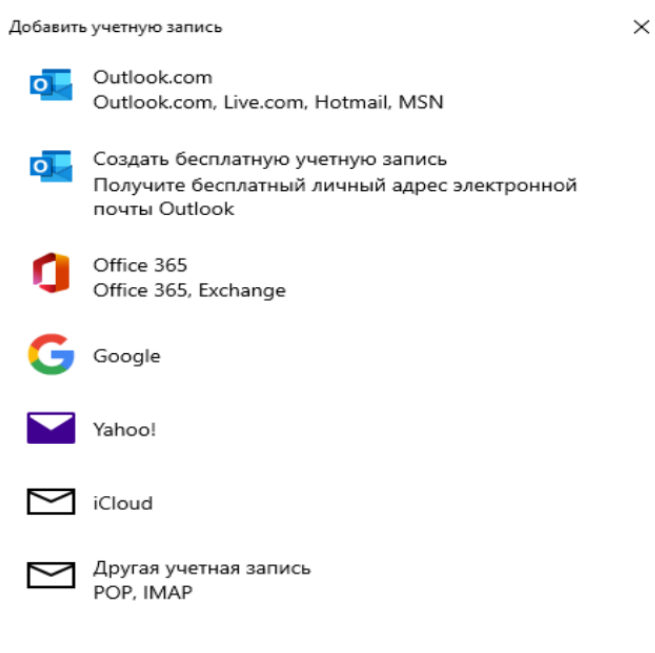

Рисунок 24. Добавление учетной записи.

<Ваш\_логин>@edu.spbstu.ru.

Добавить учетную запись  $\times$ Office 365 Введите свой электронный адрес. Он будет использован для поиска параметров вашей учетной записи. Электронный адрес usermail@edu.spbstu.ru ×  $\rightarrow$  Далее  $\times$  Отмена Рисунок 25. Настройка учетной записи Exchange. Выбираем пункт «Нет, только войти в это приложение».  $\rightarrow$ Не выходить из системы во всех приложениях Windows запомнит вашу учетную запись и будет выполнять вход в приложения и на веб-сайты на этом устройстве автоматически, чтобы сократить число запросов на вход.

Нет, войти только в это приложение  $\overline{OK}$ 

Рисунок 26. Настройка учетной записи Exchange.

#### Выполните вход еще раз

Чтобы продолжить настройку, еще раз укажите ваши имя и пароль.

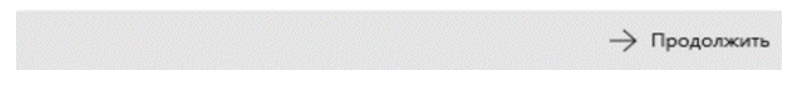

Рисунок 27. Настройка учетной записи Exchange.

В поле добавления учётной записи прописываем свои данные:

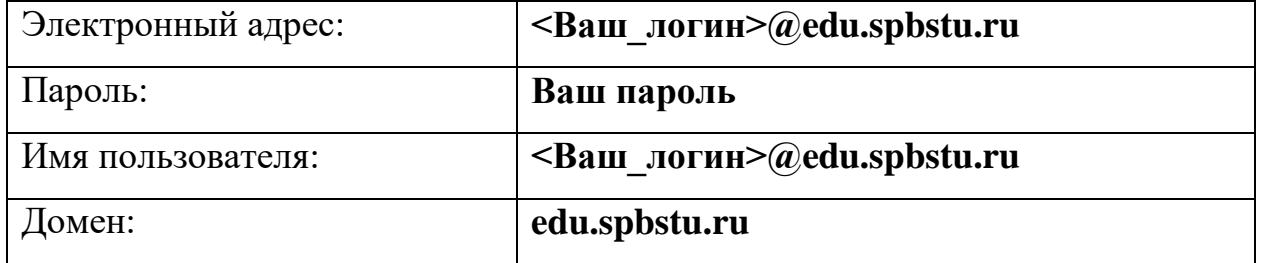

 $\mathbb{R}^2$ 

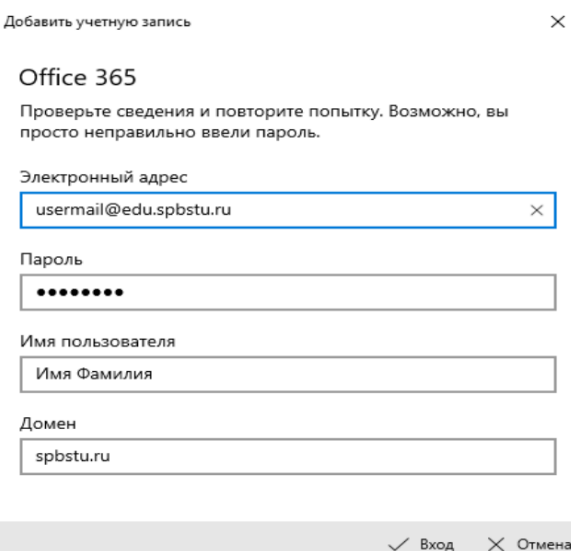

Рисунок 28. Заполнение данных от учетной записи Exchange. В сообщении об ошибке выбираем пункт «Дополнительно». Что-то пошло не так

#### Что-то пошло не так

Не удалось найти сведения для этой учетной записи. Проверьте, правильно ли указан электронный адрес, и повторите попытку.

Чтобы вручную добавить сведения об учетной записи, нажмите кнопку "Дополнительно".

Повторить попытку

Дополнительно

Рисунок 29. Сообщение об ошибке.

#### Указываем дополнительные параметры:

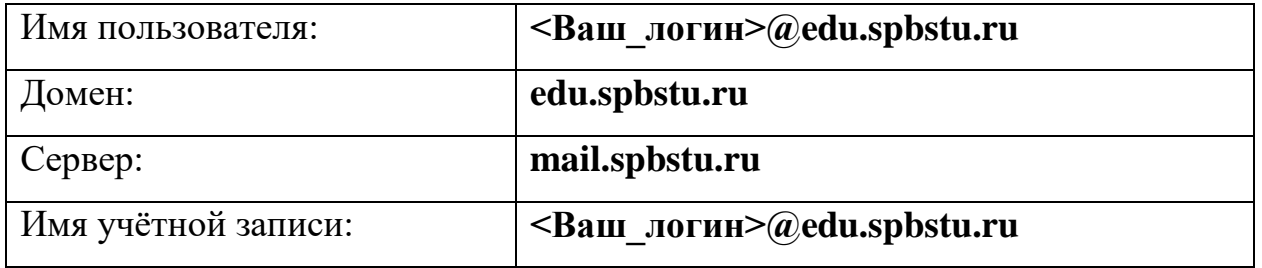

Добавить учетную запись

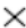

# Office 365 Имя пользователя Имя Фамилия Домен spbstu.ru Сервер mail.spbstu.ru Сервер требует использовать шифрованное подключение (SSL) Имя учетной записи usermail@edu.spbstu.ru  $\times$

Рисунок 30. Настройка дополнительных параметров.

 $\swarrow$  Вход

 $\times$  Отмена

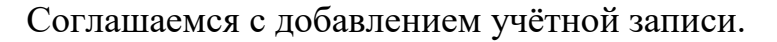

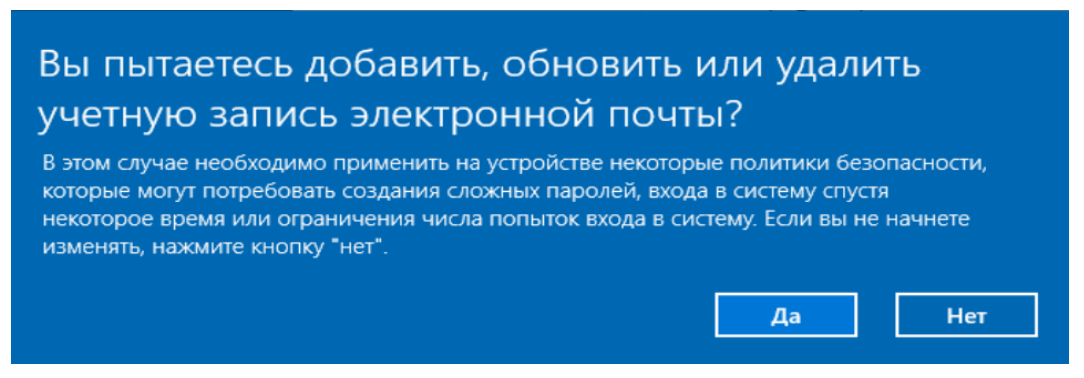

Рисунок 31. Всплывающее окно с подтверждением действий по работе с учетной записью.

Настройка для работы по протоколам IMAP/POP3. Выбираем пункт «Добавить уч. запись».

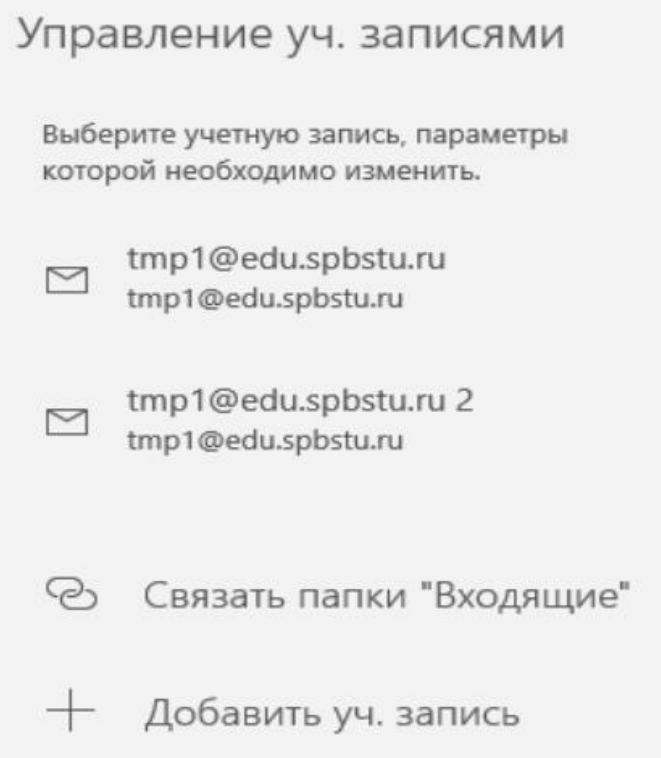

Рисунок 32. Окно «Управление уч. записями».

## Выбираем пункт «Расширенная настройка».

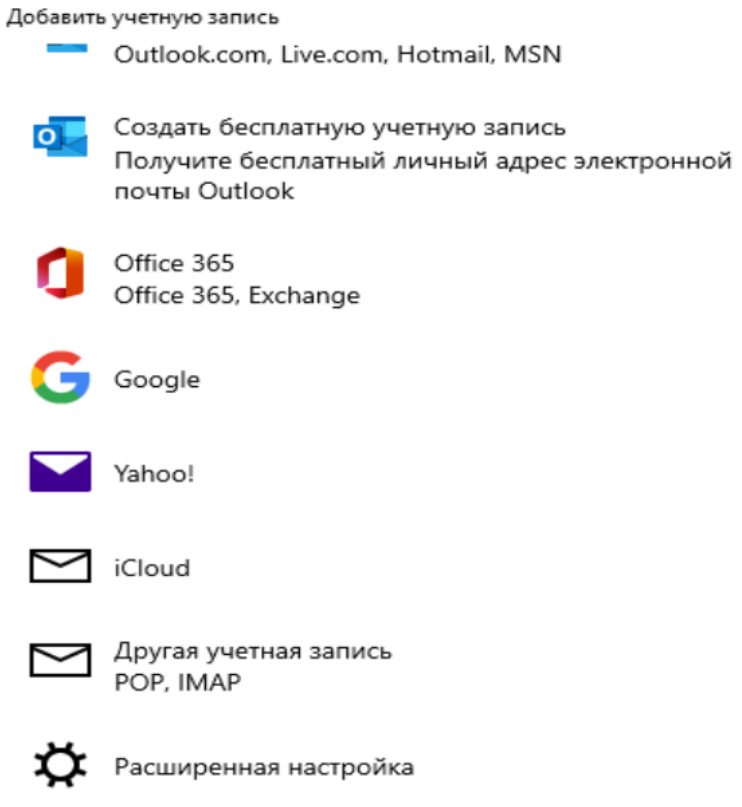

Рисунок 33. Добавление учетной записи.

### Переходим в пункт «Почта в Интернете».

Добавить учетную запись

 $\times$ 

 $\times$ 

#### Расширенная настройка

Выберите тип учетной записи, которую вам необходимо настроить. Если вы не знаете, какой тип выбрать, обратитесь к поставщику услуг.

#### **Exchange ActiveSync**

Включает в себя Exchange и другие учетные записи, использующие Exchange ActiveSync.

#### Почта в Интернете

Учетные записи POP или IMAP, с помощью которых вы просматриваете почту в веб-браузере.

 $\times$  Отмена

Рисунок 34. Расширенная настройка.

Указываем учётные данные для электронной почты:

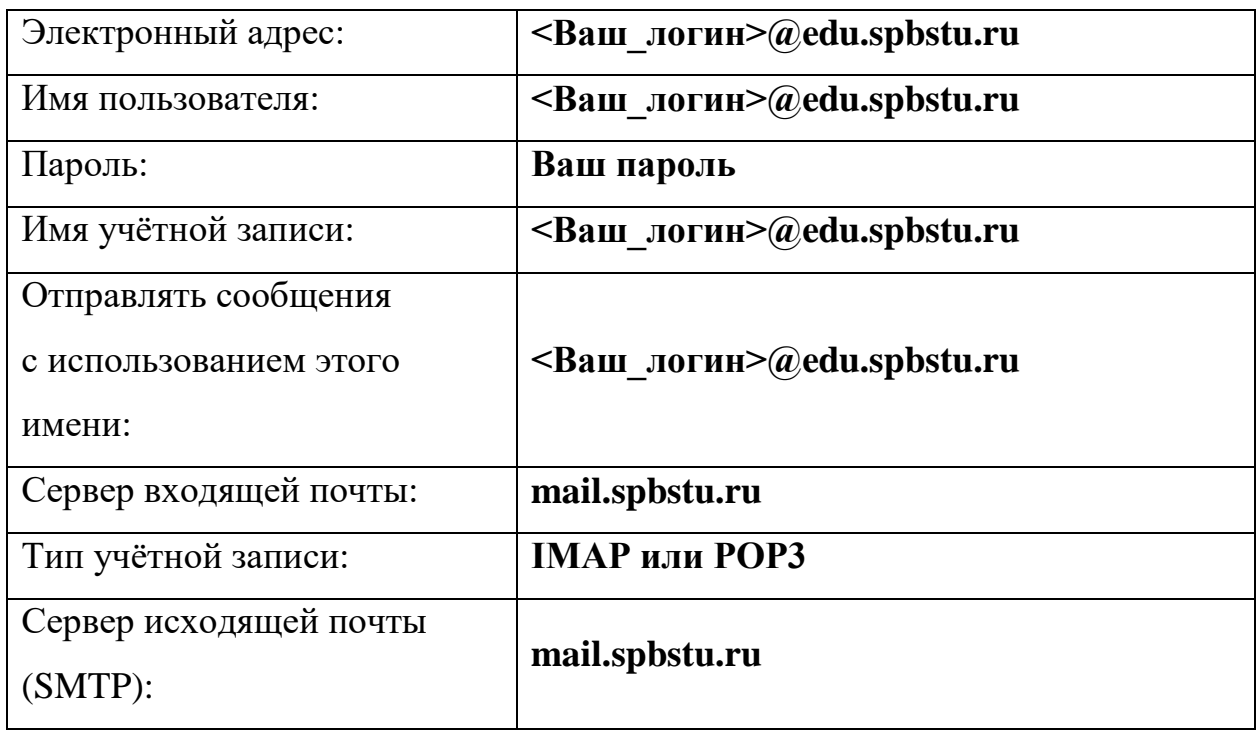

Добавить учетную запись

 $\times$ 

 $\times$ 

 $\sqrt{B}$ ход  $\times$  Отмена

#### Учетная запись электронной почты в Интернете

Электронный адрес

usermail@edu.spbstu.ru

Имя пользователя

usermail@edu.spbstu.ru

Примеры: alexeyorekhov, alexeyorekhov@contoso.com, domain \alexeyorekhov

Пароль

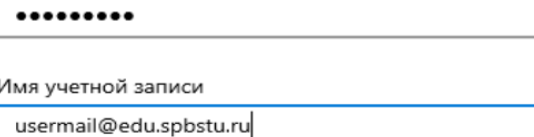

Рисунок 35. Пример настройки учетной записи.

Обратите внимание, чтобы следующие пункты были выбраны:

- 1. Сервер исходящей почты требует проверки подлинности,
- 2. Использовать те же имя имя пользователя и пароль для проверки почты,
- 3. Требовать SSL для входящей почты,
- 4. Требовать SSL для исходящей почты.

Ī

## Учетная запись электронной почты в Интернете

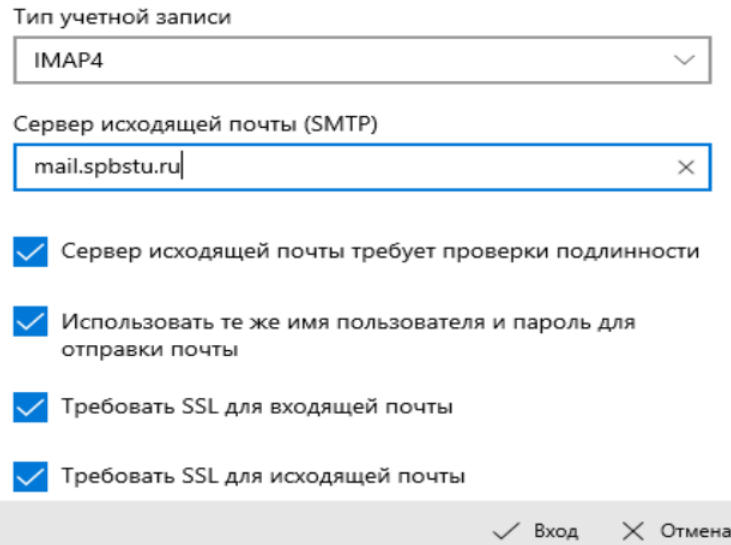

Рисунок 36. Пример настройки учетной записи.

Подтверждаем «Вход». Настройка выполнена успешно.